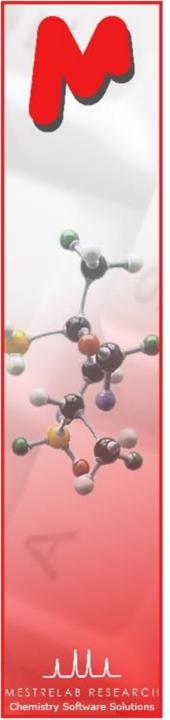

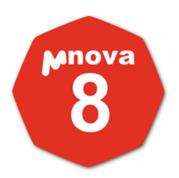

# A Training for Chemists: Using Mnova to Process, Analyze and Report NMR on Your Desktop

Version 8.1 Jan. 2013

Chen Peng, PhD
VP of Business Development, US & China
Mestrelab Research SL
San Diego, CA
(858) 736-4563
chen.peng@mestrelab.com

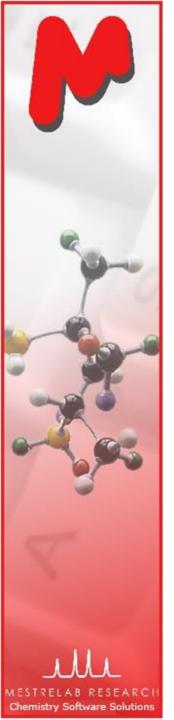

### Outline

- Overview of Mestrelab and Mnova
- Open and process 1D and 2D NMR data
- Multiplet Analysis for 1D H-1 NMR
- Report analysis results
- Basic handling of multiple 1D and 2D spectra

Note: Only the basic features of Mnova NMR (and NMRPredict Desktop) are covered in this tutorial. For information about the advanced features of Mnova NMR, see <a href="http://mestrelab.com/software/mnova-nmr/">http://mestrelab.com/software/mnova-nmr/</a>. For information about other plugins in Mnova, such as MS, DB, Verify, qNMR, and Screen, please see <a href="http://mestrelab.com/software/">http://mestrelab.com/software/</a> or write to <a href="mailto:chen.peng@mestrelab.com">chen.peng@mestrelab.com</a>.

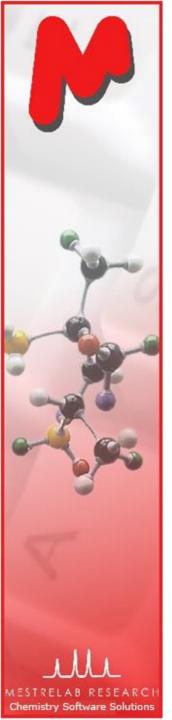

### Mestrelab Research

- 1996: A research project in University of Santiago de Compostela, Spain, developed free MestReC software for NMR processing
- ▶ 2004: Mestrelab Research incorporated in Santiago de Compostela
- 2004: New MestreNova (Mnova) platform and NMR plugin released
- № 2006: NMRPredict Desktop plugin released with Modgraph
- № 2009: LC/GC/MS plugin released with Sierra Analytics
- 2009: Global Spectral Deconvolution (GSD) algorithm released with ExtraByte
- 2011: DB plugin for Database Management
- ▶ 2012: Verify plugin for auto structure verification and peak assignment
- № 2012: qNMR plugin for quantitative NMR analysis
- № 2013: Screen plugin for high-throughput ligand-protein binding analysis to be released
- An R&D company with >20 people and >80,000 registered users

www.mestrelab.com

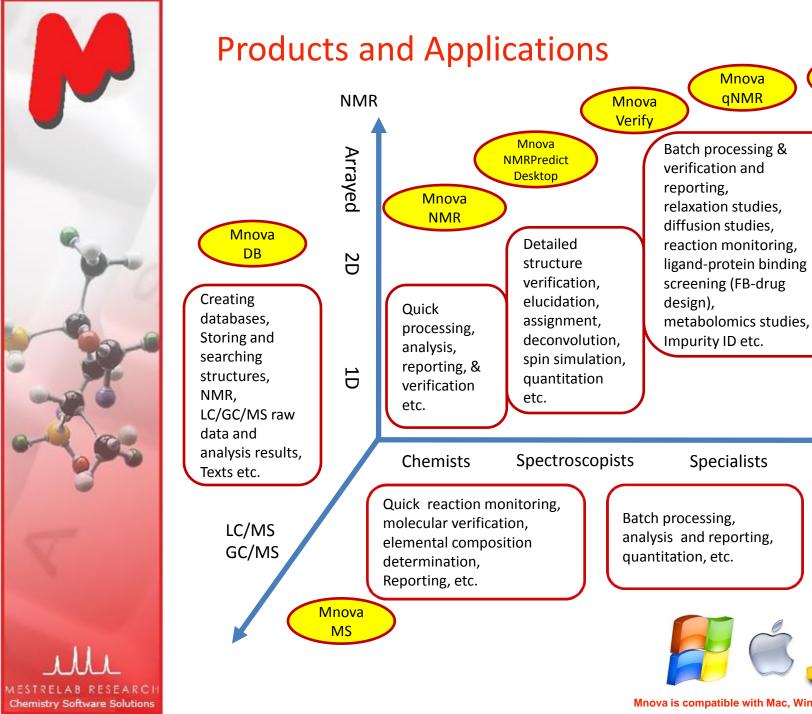

Users Mnova is compatible with Mac, Windows and Linux

Mnova

Screen

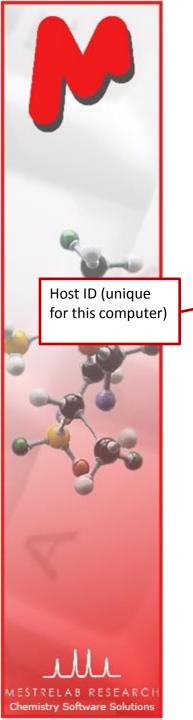

## Before you start

- Make sure Mnova is properly installed and licensed on your computer.
- If you don't have license, you can download, install and free trial for 45 days\*: <a href="http://mestrelab.com/software/mnova-suite/download/">http://mestrelab.com/software/mnova-suite/download/</a>
- ▶ To verify your licensing status, choose Help > License Manager

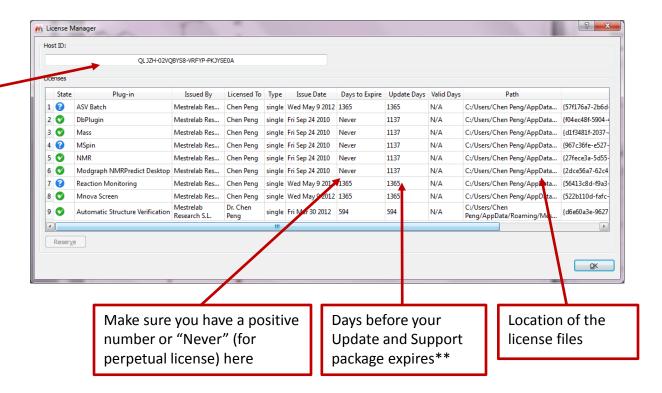

<sup>\*</sup>There is no difference between the free trial version and the released version of Mnova.

<sup>\*\*</sup>If your Update and Support package has expired, you can only run the versions of Mnova that were released before the expiration date. Find previous versions of Mnova at <a href="http://mestrelab.com/software/mnova-suite/download/versions/">http://mestrelab.com/software/mnova-suite/download/versions/</a>.

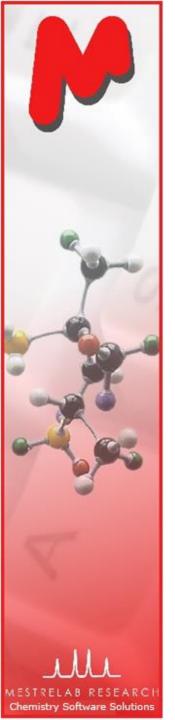

## Sample data sets

- A set of 1D <sup>1</sup>H, <sup>13</sup>C, 2D HSQC, and LC/MS\* raw data of quinine are included when Mnova is installed. So is the .mol file. You can find them in a folder similar to the following:
  - C:\Program Files (x86)\Mestrelab Research S.L\MestReNova\examples\datasets
- These data are used in many of the examples shown in this tutorial.
- When you use your own data, make sure you have all the original files in the folder of an NMR or MS experiment.

<sup>\*</sup>You need the Mnova MS license to open and analyze LC/MS data. See <a href="http://mestrelab.com/software/mnova-ms/">http://mestrelab.com/software/mnova-ms/</a> for details.

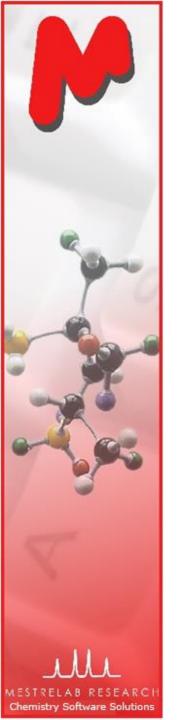

## To open and transform your NMR data

- Choose File | Open to open the fid (or ser) file from the raw data
- Or drag an fid file from a file browser to Mnova \*
- Mnova automatically transforms the raw file into frequency domain (including Windowing function, Fourier transform, phase correction etc) \*\*

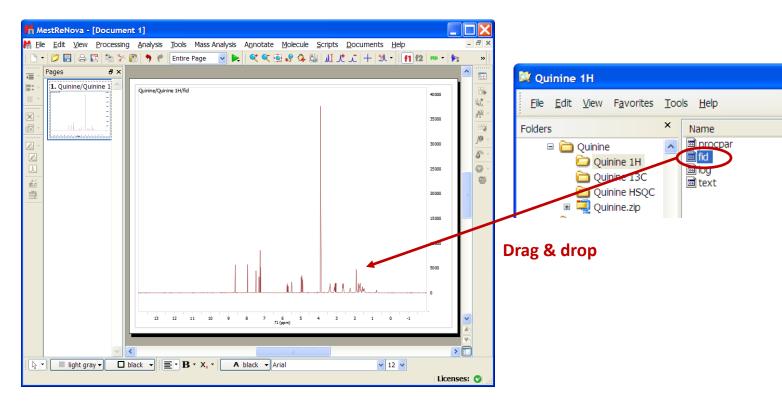

<sup>\*</sup>You can drag multiple folders that contain fid (or ser) files to Mnova to open multiple spectra simultaneously.

<sup>\*\*</sup>Parameters from the raw data are used for processing. You can control the importing of some parameters (zero filling, phasing, baseline correction etc) by choosing **Edit > Preferences > NMR > Import**. You can view or change the processing parameters by choosing **Processing | Processing Parameters**.

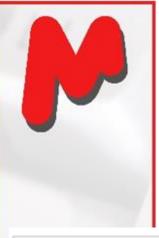

## To see the parameters

- Choose View | Tables | Parameters to view the acquisition and processing parameters
- Click Report to report the parameters as a text box on the spectrum. Resize the text box and spectrum to make a better layout

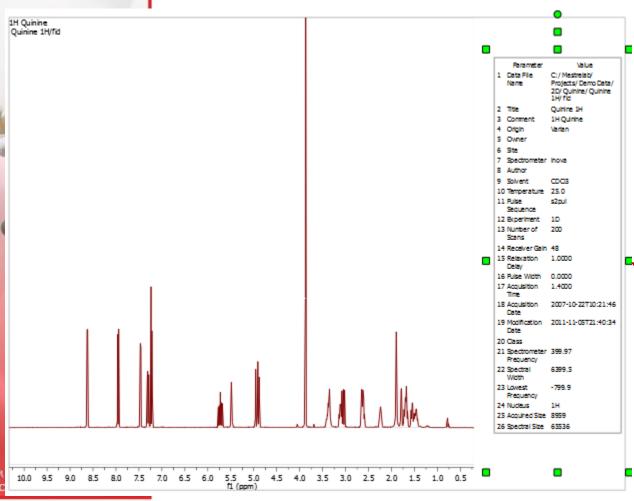

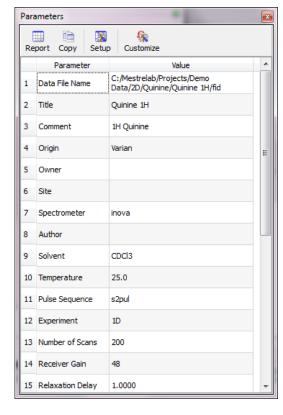

Use the green handles to move, rotate and resize the text box

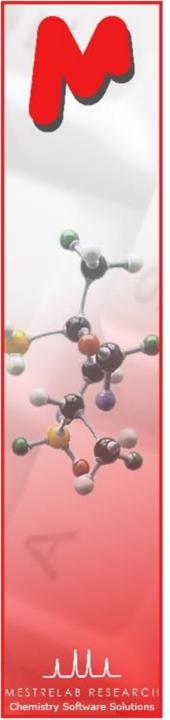

## To correct phase, baseline & reference

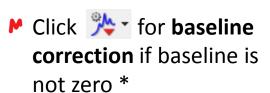

Click to calibrate the chemical shift reference if the solvent or TMS peak is not at the right ppm

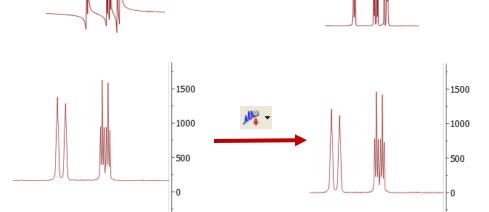

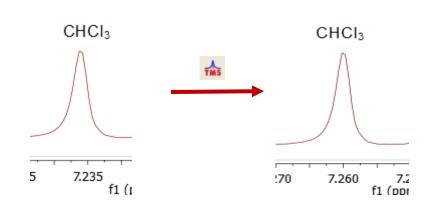

<sup>\*</sup>Click the arrow next to the tool icon for options, such as manual phasing and manual baseline correction. See **Help > Contents > Processing Basics** for more details

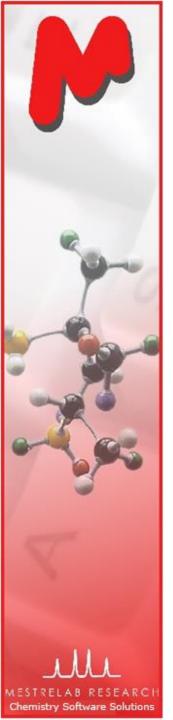

## To visualize your spectrum

Zoom in/Zoom out (or press Z) \*

Zoom out

Full spectrum (or press F)

Manual Zoom in to defined ppm range

Pan spectrum (or press P)\*\*

Expansion – click&drag to draw an inset (or press E)

Fit to Highest Intensty (or press H)

Fit to highest compound peak

Increase Intensity (or rotate mouse wheel)

Decrease Intensity (or rotate mouse wheel)

Crosshair Cursor (or press C) for measuring *J*-couplings

Cut (or press X) to hide parts of the spectrum

\*Press **Z** several times to toggle between horizontal/vertical/box zoom \*\* Press **P** several times to toggle between free/horizontal/vertical panning

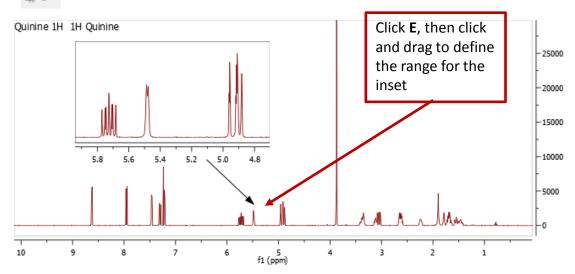

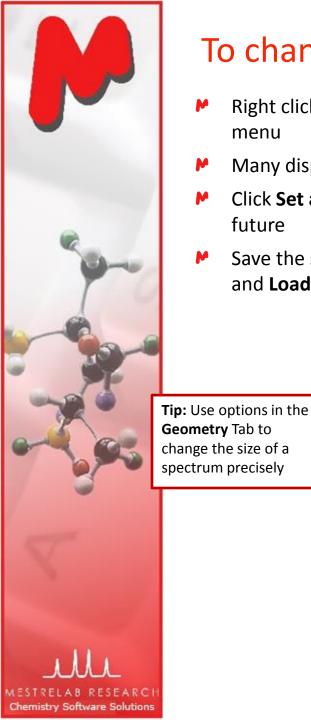

## To change the display properties

- Right click on a spectrum and choose Properties from the context menu
- Many display properties can be customized
- Click Set as Default to save the settings for spectra opened in the future
- Save the settings (e.g., for other users) using the **Save Properties** and **Load Properties** tools

M Properties General ▼ Title Horizontal Font: MS Shell Dlg 2 Integrals Multiplets Integrals Assignments Set as Default

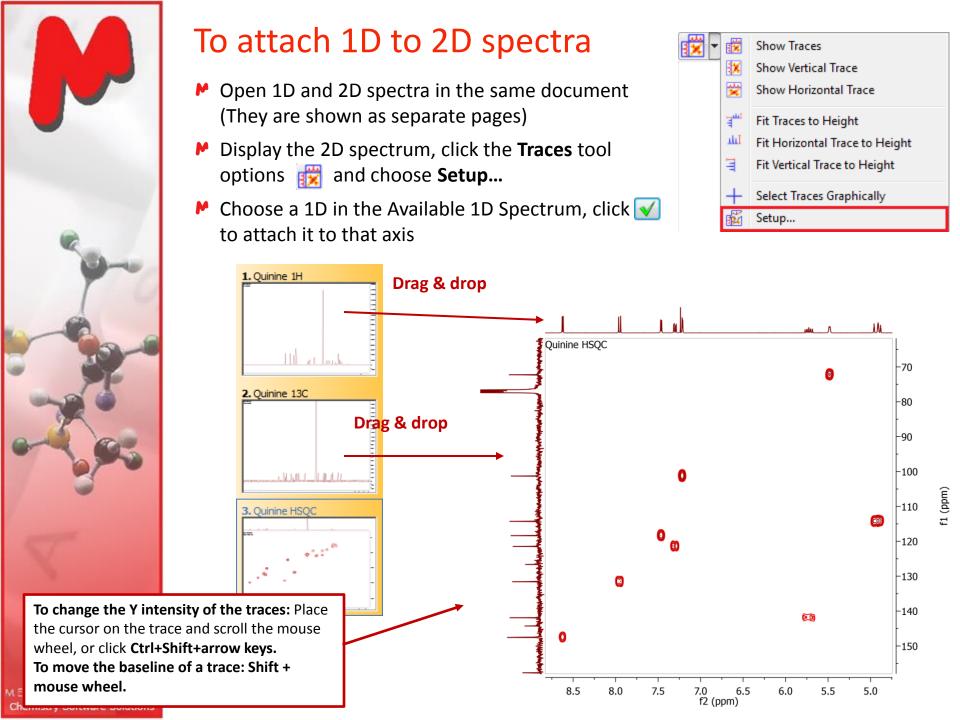

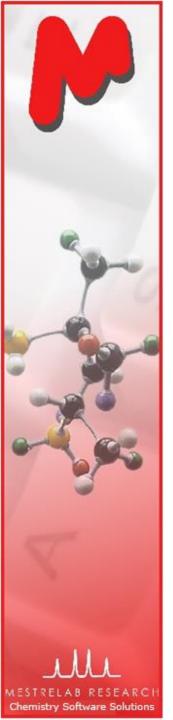

## To analyze and report multiplets of H-1 NMR

- Mnova provides two approaches to multiplet analysis:
  - Fully automatic: peak picking, integration and multiplet analysis all done by one click, with peaks deconvolved using GSD\* and types classified
  - Manual: click-and-drag to pick each multiplet interactively
- ► In either case you can **refine** the results interactively, and **report** them in selected journal or patent formats

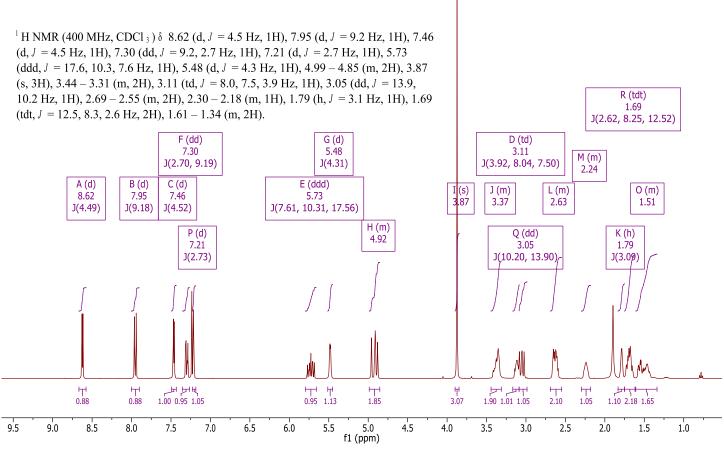

\*GSD (Global Spectral Deconvolution): See Help > Contents > Analysis tools > Peak Picking > GSD for details

# The number of nuclides (NN) of the multiplet Normalized integral of the multiplet.

Chemistry Software Solutions

## Fully automatic multiplet analysis

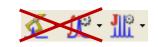

- Click to do automatic multiplet analysis. By default, it does the following:
  - Picks peaks using GSD (if no peaks were picked) and classify their types (compound, solvent, impurity peaks etc.). Note these are controlled by the Peak Picking options
  - ▶ Groups the picked peaks into multiplets and fits them to J-coupling patterns, and calculates their integrals (depending on the Multiplet Analysis options). Note these are controlled by the Multiplet Analysis Options
  - Estimates the total number of nuclides (NN) and normalizes the integrals for each multiplet

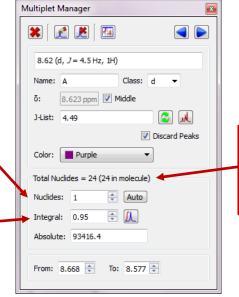

Total # of nuclides from all the multiplets and the # of protons in the molecule (if present)

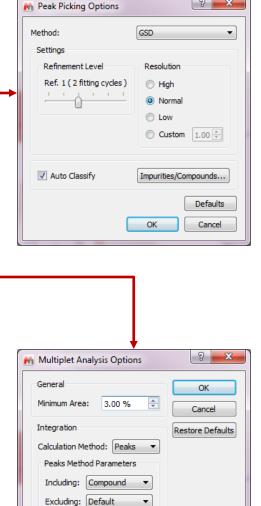

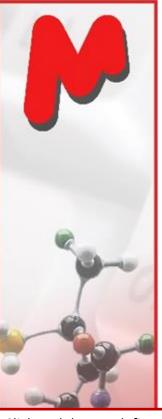

## To pick multiplets manually

- Manual Multiplet Analysis allows you to have more control of the multiplet analysis (J is the shortcut key)
- You zoom into each multiplet, click and drag to define the following:
  - Peak picking threshold
  - Integration region\*
- Mnova picks the peaks in the region, fits them to a *J*-coupling pattern and defines the multiplet in the same way as in automatic multiplet analysis

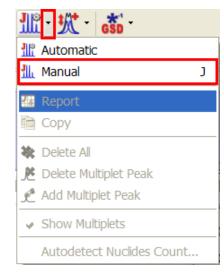

Click and drag to define the integration region and peak picking threshold and a doublet will be picked

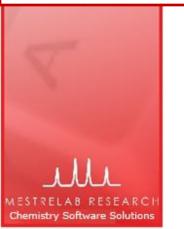

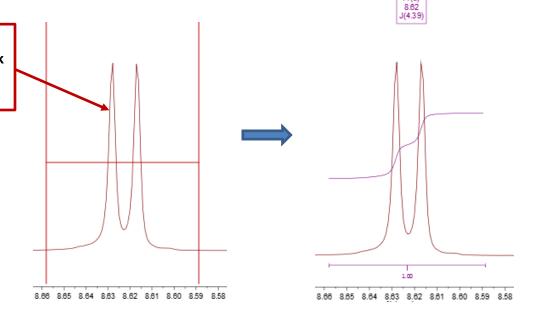

Tip: To turn on the integral curves, right click and select Properties, go to Multiplets > Integrals.

\* If Peaks is used as the Integration Method, the area of a GSD peak will be included in the integral as long as the peak top falls within the region.

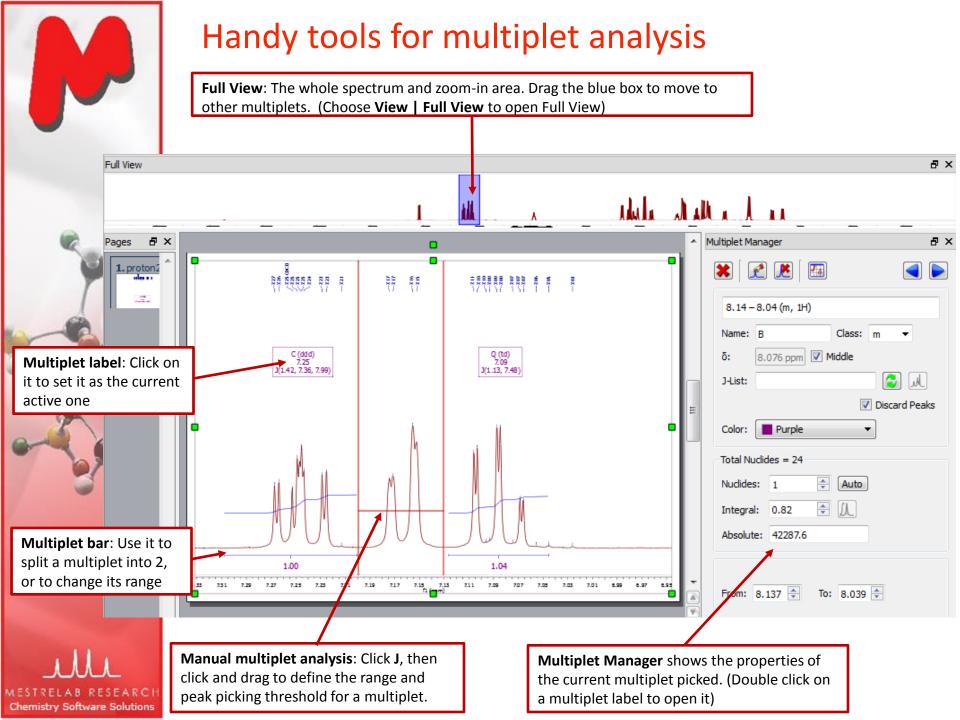

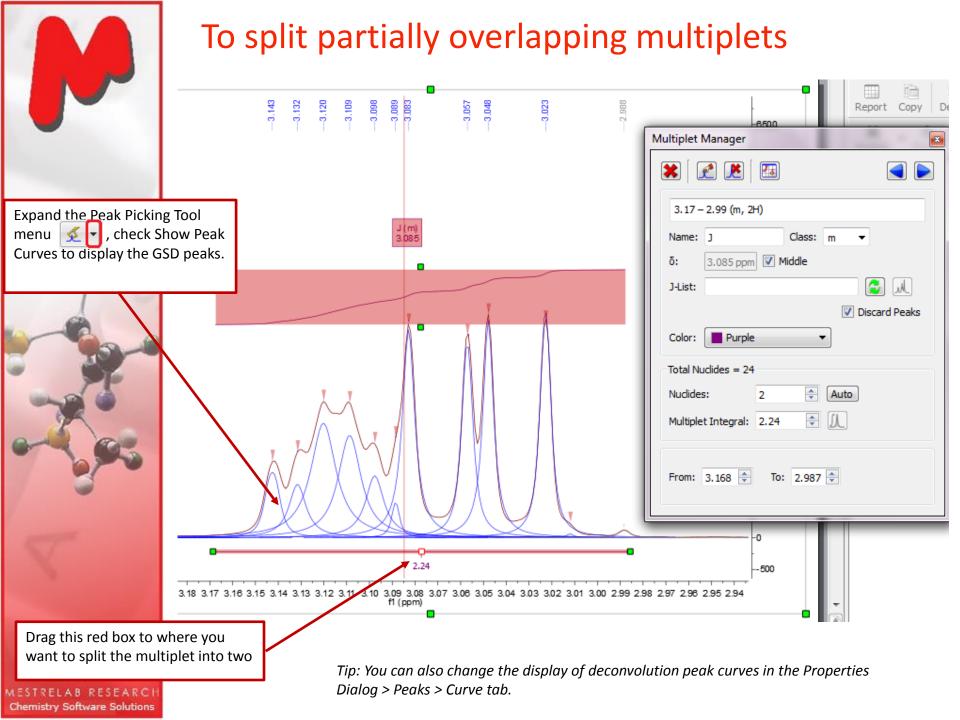

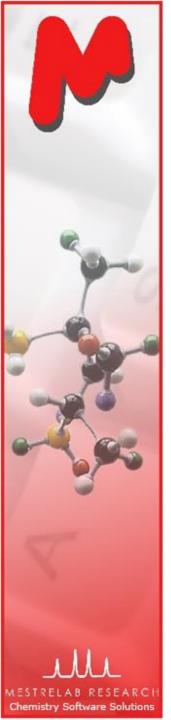

## To split partially overlapping multiplets (2)

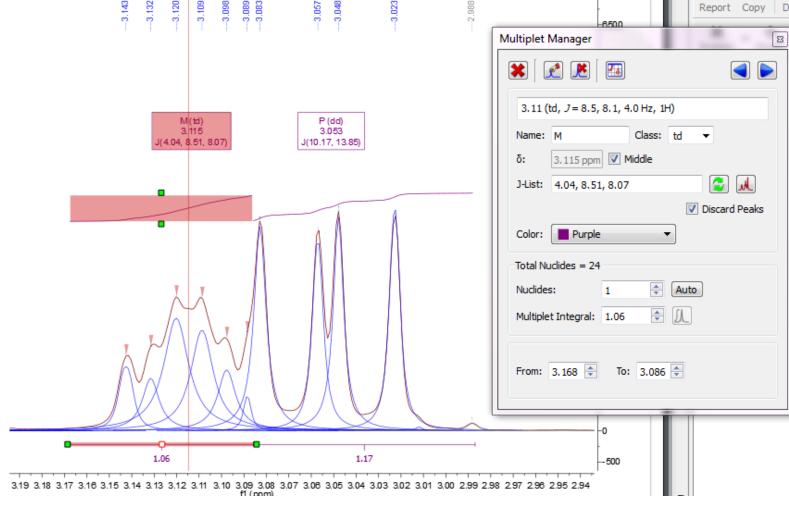

#### Tools for verifying multiplet analysis results Report Copy Choose View > Multiplet Manager Properties > Multiplets and turn on the J's Tree option 13.85 3.11 (td, J = 8.5, 8.1, 4.0 Hz, 1H) 8.07 10.17 Name: M Class: 3.115 ppm Middle P (dd) J-List: 4.04, 8.51, 8.07 3,115 3.053 J(10.17, 13.85) J(4.04, 8.51, 8.07) ▼ Discard Peaks Color: Purple Total Nuclides = 24 \* Nuclides: Auto **₽** []\_ Multiplet Integral: 1.06 From: 3.168 ≑ To: 3.086 ≑ 1.06 1.17 -500 3.14 3.13 3.12 3.11 3.10 3.09 3.08 3.06 3.04 3.03 3.02 Use the simulation tool in the Multiplet Manager to simulate the multiplet and compare Chemistry Software Solutions

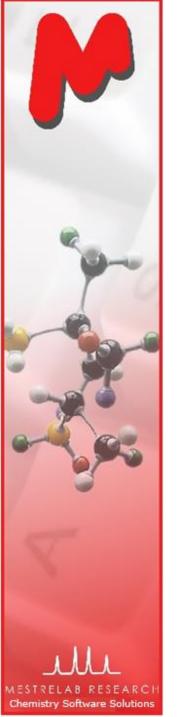

## To override the multiplet results in Multiplet Manager

- You can override the analysis results of a multiplet in Multiplet Manager.
- ► In this example, the multiplet was over-fit as a "tdt". The simulated multiplet does not agree with the observed spectrum and hence it is wrong.
- Click to turn off the simulated multiplet first. Select "m" from the dragdown menu of Class to override it.
- Or you can turn off the Discard Peaks option to include all peaks to the multiplet (and you get an "m" in this case).

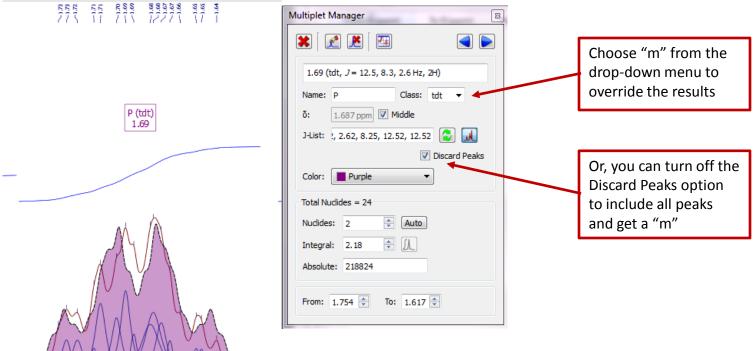

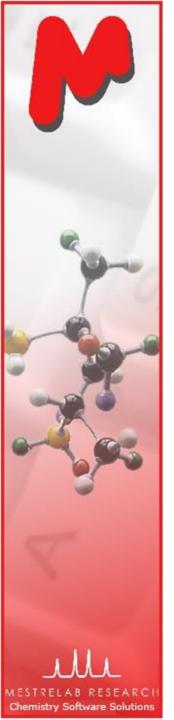

## To re-assign peaks to multiplets

- ► If a peak is assigned to a wrong group, use the Add Multiplet Peak tool 
  ☐ in the Multiplet Manager to re-assign it to a different group
- ▶ In the following example two peaks were reassigned, forming a different pair of doublets:

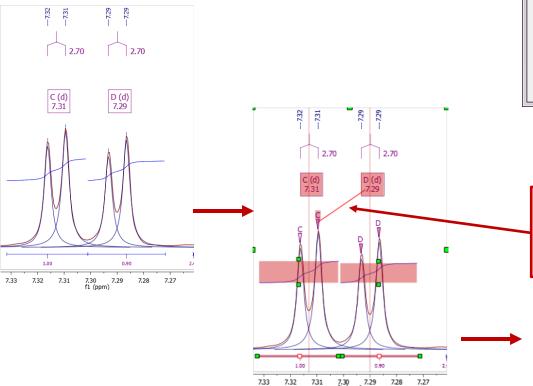

Multiplet Manager

7.29 (d, Add Multiplet Peak

Name: D Class: d 

5: 7.290 ppm Middle

J-List: 2.70

Discard Peaks

Color: Purple

Total Nuclides = 4

Nuclides: 1 Auto

Integral: 0.90 JL

Absolute: 40196.1

Click on the triangle mark on top of the peak, drag it to the multiplet label "D" to assign it to a different group

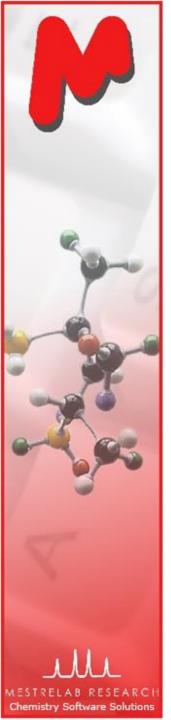

## To re-assign peaks to multiplets (2)

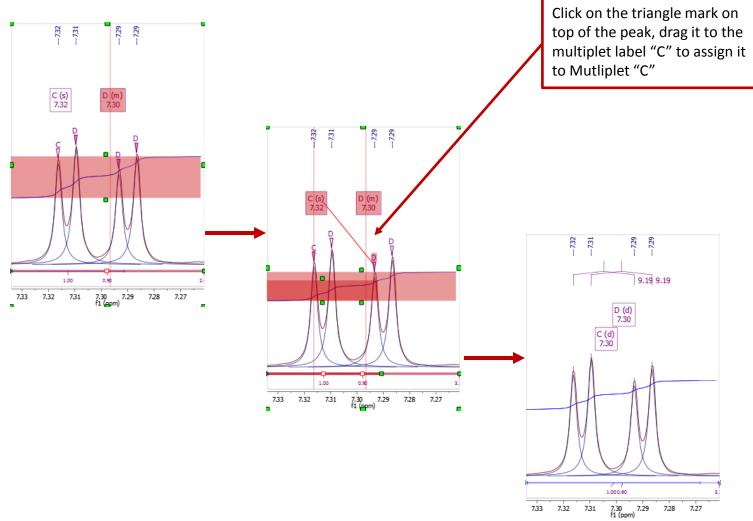

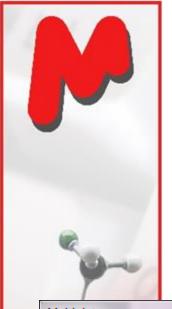

## To report multiplets

- Click Report Multiplets to report the results in a journal format:
- ▶ To change journal format: choose View | Tables | Multiplets to display the Multiplets Table. Click Setup Report

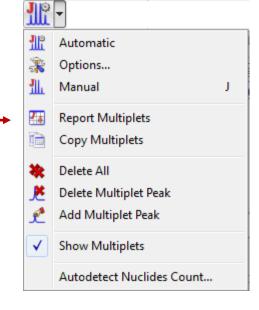

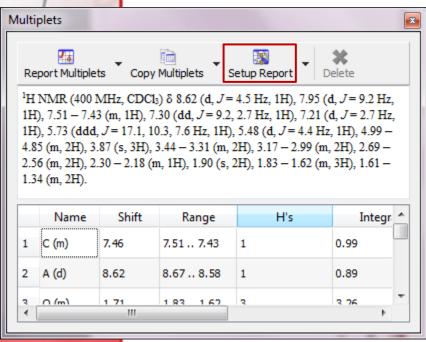

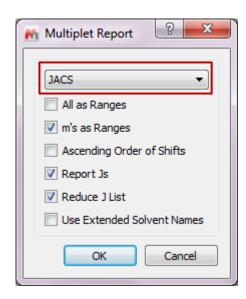

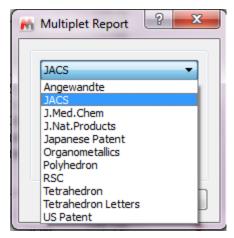

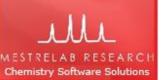

Tip: From the Multiplet Table, click **Copy Multiplets** and then paste the texts to your document. Click **Copy Table** and then paste the spreadsheet to your document. The table can be customized using **Setup Table**.

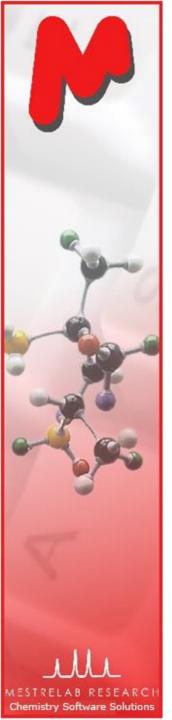

## To predict NMR from a structure\*

- Open a new document (File | New) or a new page (Edit | Create New Page)
- Copy a structure from ChemDraw, Isis/Draw or ChemSketch, and paste to Mnova, or open a .mol, .cdx or a .sdf file
- Choose an command from the Predict menu

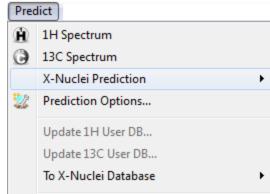

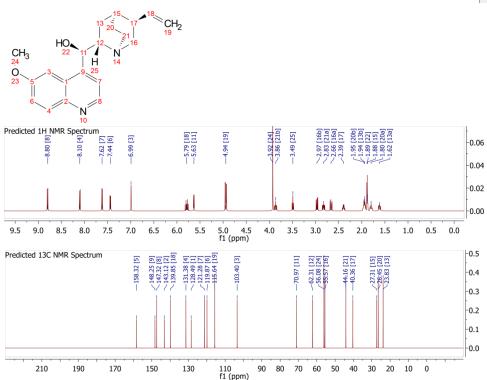

#### \* A separate license of Mnova NMRPredict Desktop is needed.

#### Tips:

- 1. Choose **Molecules | Prediction Options** to change settings
- 2. You can turn on/off the atom numbers by right-clicking on the structure and choose Properties.
- 3. You can open the **Prediction Table** to list the predicted shifts and J-couplings, and manually change them.

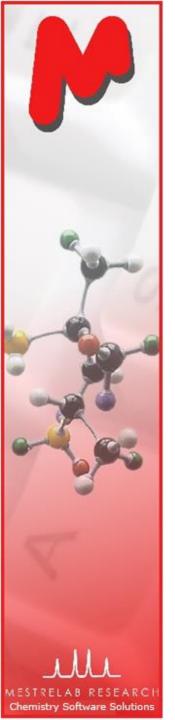

## To annotate and report manually

- Click the Annotation Options button at the bottomleft corner of Mnova window
- Or press T to insert a text box
- All objects can be customized by right clicking on it and then selecting the **Properties** command
- ► Tables of Peaks, Integrals, Parameters etc can be opened by View | Tables. Report from there

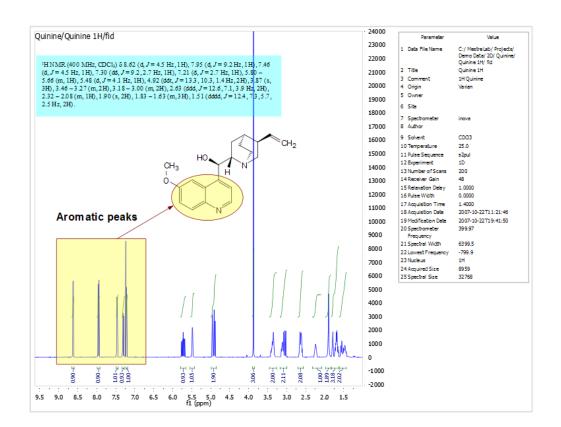

Select

/ Line
/ Arrow

Rectangle

Ellipse
Polygon
T Text
T

#### Tips:

\*Copy a **molecule** from ChemDraw or Isis/Draw, or open .mol or .sdf files \*Use View | Layout **Templates** menu to generate and apply layout templates, or request an auto formatting script from Mestrelab. \*Copy/paste any object(s) to your document with high resolution \*Click 🚺 to export PDF

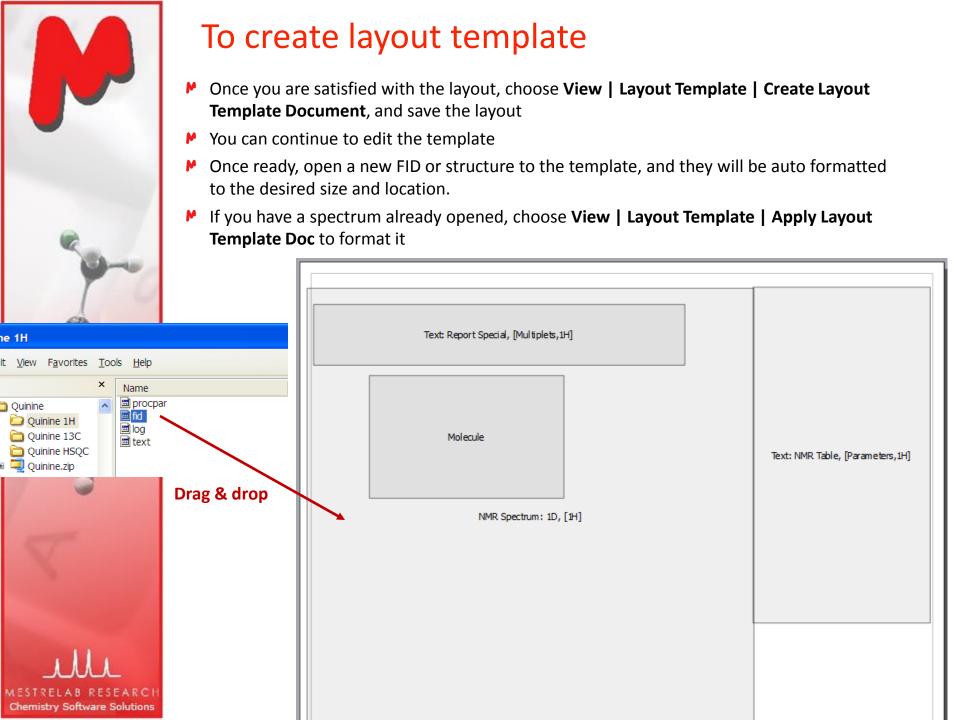

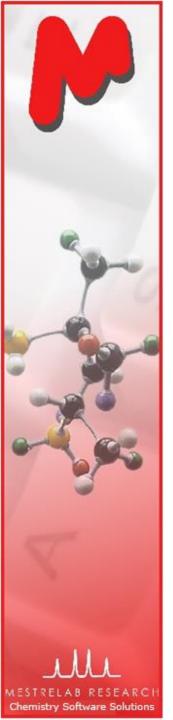

## To auto format using Mnova script\*

- Mnova has a powerful scripting engine that allows you to automate many operations, including processing, analysis and reporting
- The following is a sample output by running a Mnova script

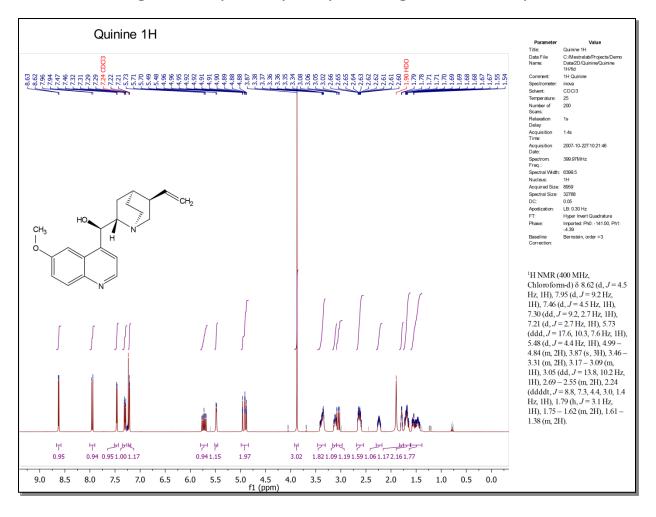

<sup>\*</sup> Click <a href="http://mestrelab.com/scripts/">http://mestrelab.com/scripts/</a> to download free formatting scripts. We also provide service for more complex batch processing and reporting requirements

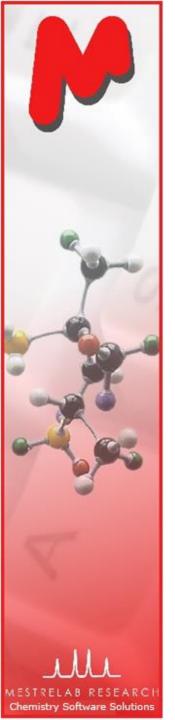

## To auto **P**rocess, **A**nalyze and **R**eport a 1D spectrum using an Mnova script (PAR.qs)\*

- You open a 1D H-1 spectrum, run this free script\* for the first time. It does the following:
  - Re-processing the spectrum with line broadening of 0.3 Hz, enhanced correction for Bruker Group Delay if applicable, zero-filling to double the data size or at least 64K points, and baseline correction using 3<sup>rd</sup> order Bernstein Polynomial
  - Automated peak picking and multiplet analysis using the current options
- You manually verify and correct the multiplet analysis results
- You run the script again, and it generates a report similar to the one in the previous slide
- You can easily customize the processing, analysis and reporting options by editing the script.
- This script also works for C-13 and other nucleus, in slightly different way (e.g., it picks and reports peaks instead of multiplets).
- This script does formatting only if it is a 2D NMR

<sup>\*</sup> Write to <a href="mailto:chen.peng@mestrelab.com">chen.peng@mestrelab.com</a> and ask for PAR.qs. It's free.

To run the script, first save it on your computer. Next choose Scripts > Run Script, and open it.

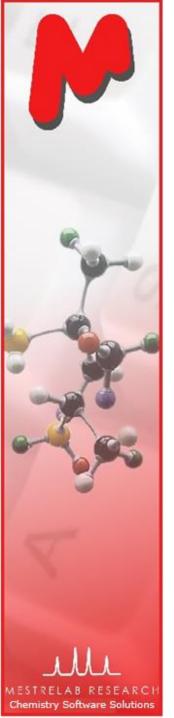

## To open and stack multiple 1D spectra

- ▶ Open several 1D spectra in the same document
- Select some or all of them in the Pages View
- Click to stack them in a new page:

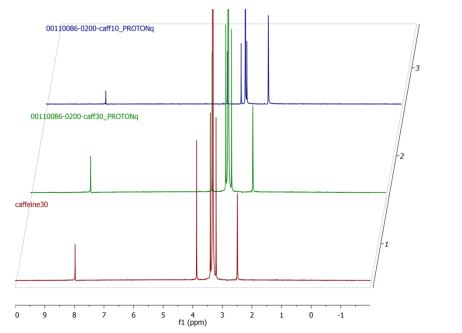

1. (1) caffeine 30

2. (1) 00110086-0200

3. (1) Caffeine mol #1

Click to change the display to another Stack Mode, such as the Superimposed mode

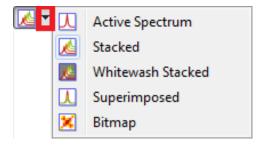

Tip: You can also choose the **Superimposed** tool to superimpose selected spectra directly.

If you want to stack all the 1D spectra under a certain folder, use **Scripts > Import > Directory Spectra Stack** 

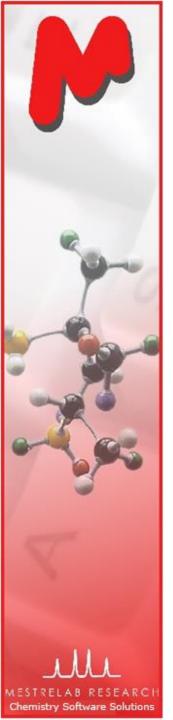

## Thank you! For more information...

- Visit <u>www.mestrelab.com</u> for free trial, manual, tutorials, prices etc
- Check Help > Contents in Mnova for help on specific topics
- Email to <a href="mailto:chen.peng@mestrelab.com">chen.peng@mestrelab.com</a> or <a href="mailto:support@mestrelab.com">support@mestrelab.com</a> for questions.